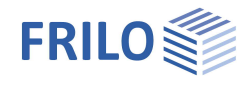

# <span id="page-0-0"></span>Bearing Resistance Failure GBR+

### **Inhaltsverzeichnis**

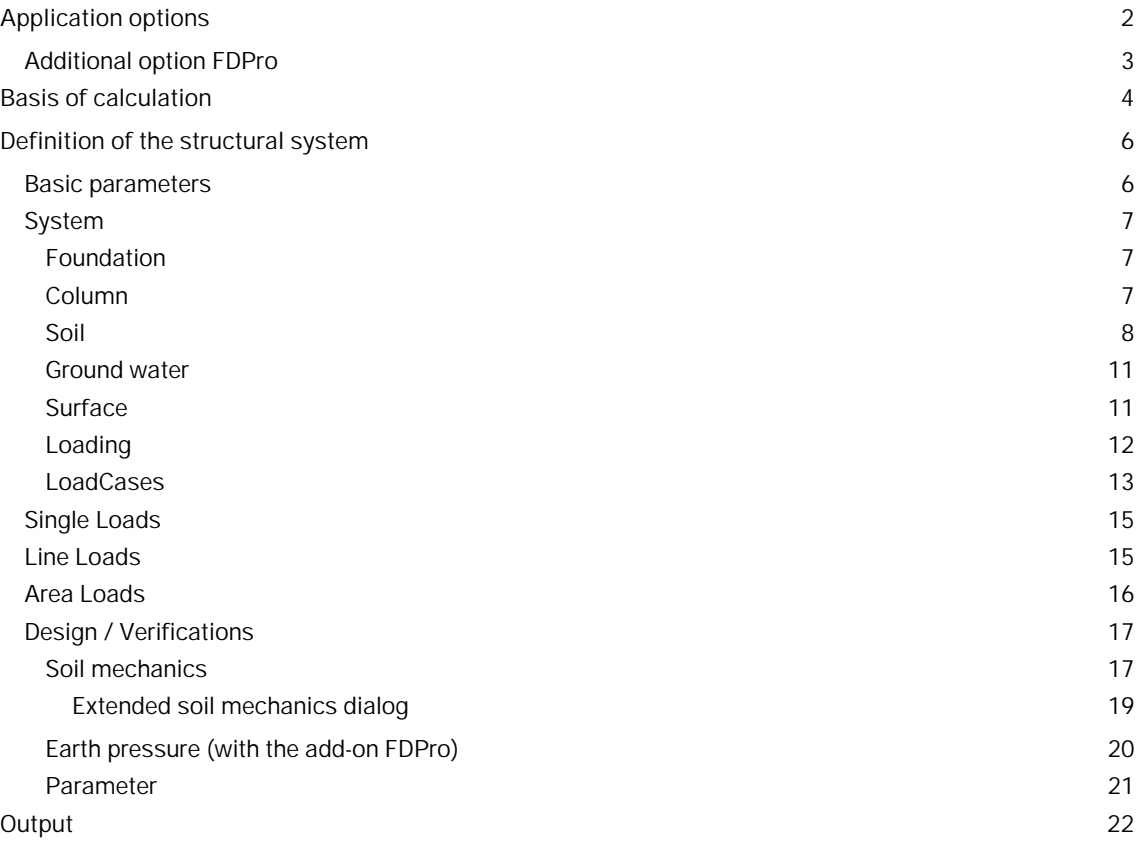

#### **Basic Documentation – Overview**

In addition to the individual program manuals, you will find basic explanations on the operation of the programs on our homepage [www.frilo.com](https://www.frilo.eu/en/) in the Campus-download-section.

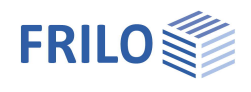

## <span id="page-1-0"></span>**Application options**

The GBR+ application is suitable for the verification of squared and rectangular foundations. External loads can optionally apply centrically or with a uniaxial or biaxial eccentricity.

The software application calculates the soil pressure underneath the four corner points and the position of the zero-line in combination with a gaping joint.

The gaping joint, the permissible bearing pressure, the sliding resistance and the position stability as well as of the resistance to ground failure are verified for the foundation.

The structural system consists of the foundation slab and optionally includes a cast-on column (or plinth) with or without eccentricity.

The user can include the following load types in the calculation:

- **Single vertical load V at the column location**
- Horizontal loads Hx and Hy optionally at the top edge of the column or in the foundation base
- Outer moments Mx and My
- **Earth top load and an additional uniformly distributed load applying to the foundation surface without a** column and additional vertical single loads applying at freely selectable points.

#### **Standards**

- **DIN EN 1992**
- ÖNORM EN 1992
- **BS EN 1992**
- **NF EN 1992**
- **PN EN 1992**
- **EN 1992**
- $\blacksquare$  still available:
- **DIN 1045-1**
- ÖNORM B 4700

According to the selected reinforced concrete standard, the program automatically sets the associated foundation and ground failure standard.

- DIN EN 1997-1
- ÖNORM EN 1997-1
- BS EN 1997-1
- NF EN 1997-1
- PN EN 1997-1
- DIN 1054:1976/2005/2021

Support of all 3 verification methods according to Eurocode 7, adjustable for all national annexes. The partial safety factors and combination equations for the geotechnical verifications can be edited. See Design - [Parameters.](#page-20-0)

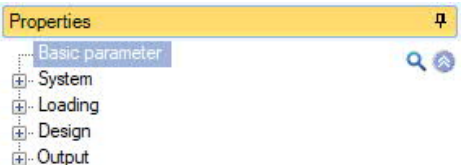

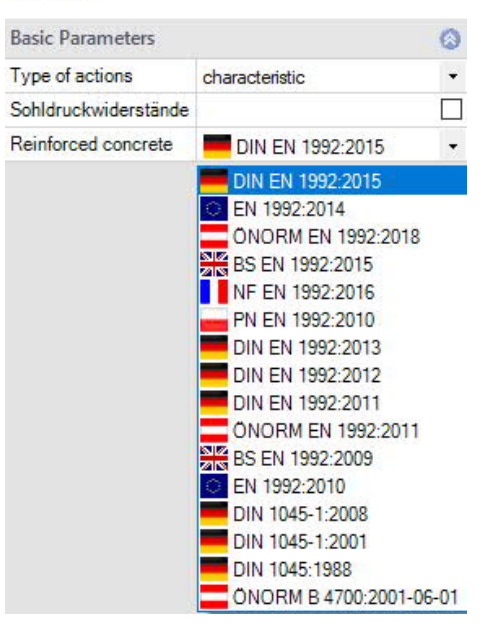

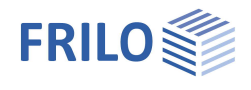

## <span id="page-2-0"></span>**Additional option FDPro**

With the additional option FDPro, the foundation programmes FD+/FDB+/FDS+ and GBR+ can be extended to include

- an earth pressure approach
- an inclined foundation base
- a seismic ground failure verification
- a ground failure punching shear verification
- a bearing capacity calculation of the foundation soil with a table of design values of the base pressure resistance.
- a graphical output of the internal forces along the main axes

See calculation basis for foundation engineering in the FD+ manual.

See also ▶ [Video](https://www.frilo.eu/wp-content/uploads/EN/Videos/Release/2023-1/R-2023-1_FD-PRO.mp4)

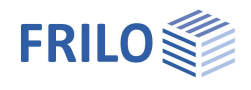

## <span id="page-3-0"></span>**Basis of calculation**

#### **Position stability**

For the verification of the position stability, the stabilising and destabilising moments in relation to the outer edges of the foundation are calculated in combination with the Eurocodes. If you use the result load cases instead of the characteristic ones, they are used in the calculation of the stabilising and destabilising moments without consideration of reduction factors. In this case, only self-weight is multiplied with the partial safety factors that have a favourable or unfavourable effect.

#### **Gaping joint**

Under permanent loading, no gaping joint must occur and under the total loading, gaping of the foundation joint is allowed up to the centre of gravity. In combination with Eurocodes, the calculation of the gaping joint is based on representative loads instead of characteristic ones.

If you use result load cases instead of superpositions (Basic parameters  $\triangleright$  Type of loading), the loads are reduced to the characteristic level with the help reduction factors before examining the gaping joint. In this connection, it is important to define whether the individual load cases are the result of permanent loads exclusively or of both, permanent and variable loads: a gaping joint up to the centre of gravity is only permitted for the combination of permanent and variable loads. It is not permitted if only permanent loads apply.

#### **Permissible bearing pressure**

For a simplified verification in standard cases, the existing bearing pressure is compared to the permissible one. The permissible bearing pressure can be determined automatically with the help of standardised tables for the simplified verification. You can increase or reduce the permissible bearing pressure taken from the standard tables if the corresponding border conditions, such as the required anchoring depth, ground water or the relation of the horizontal and vertical loads, require this. In combination with Eurocodes, the calculation of the equivalent area for the design value of the bearing pressure is based on representative loads instead of characteristic ones.

If you use result load cases instead of superpositions, the loads are reduced to the characteristic level with the help reduction factors before examining the equivalent area. The design value of the bearing pressure is obtained by dividing the design value of the vertical loads by the representative or characteristic equivalent area. As additional information, the software determines the inclination of the characteristic or representative bearing pressure resultant in order to check whether the inclination is suitable for a simplified verification.

#### **Stability against sliding**

If horizontal forces apply, the stability against sliding is verified. It is considered satisfactory if  $T_d \le R_{td}$ .

 $T_d$ : design value of the loads applying in parallel to the bottom of the foundation.

 $T_d$  is calculated by the software by multiplying  $T_k$  with the partial safety factors for the decisive limit state. The software uses the partial safety factors for the permanent and quasi-permanent design situations. If you define loads by accidental actions or earthquakes, the accidental and earthquake design situations are taken into account as well.

 $R_{td}$ : design value of the sliding resistance.  $R_{td}$  is calculated by dividing  $R_{tk}$  by the partial safety factor for the sliding resistance for the decisive limit state in accordance with the currently selected foundation standard.

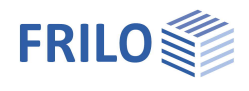

### **Safety against ground failure**

In combination with Eurocodes, the ground failure safety is calculated with characteristic or representative values. The design values of the ground failure resistance are determined by dividing the characteristic values by the partial safety coefficients. They are compared to the design values of the actions, which are multiplied by partial safety factors. Depending on the selected design standard, the characteristic or representative ground failure safety is calculated on the basis of ÖNORM B 4435-2 or DIN 4017.

The FD+, FDB+, FDS+ and FDR+ applications always calculate the ground failure safety as an isolated foundation. FDS+ and FDR+ calculate the ground failure safety as a strip foundation if the wall length corresponds to the foundation length.

In the GBR+ application, the "strip foundation" verification type is optionally available. When you select this type of verification, all shape coefficients and the load inclination coefficients 'ma' and 'mb' are set to 1.0. Instead of the arithmetical equivalent width in the longitudinal wall direction (y-direction) the foundation length (y-direction) is taken into account.

<span id="page-5-2"></span>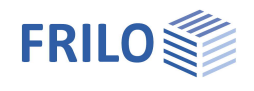

## <span id="page-5-0"></span>**Definition of the structural system**

The definition of properties and control parameters is done in the menu on the left side of the screen.You can check the effect of the entered values in the graphical representation on the right screen section. Before the first entry, you can change the units of measurement (cm,  $m$  ...) via File  $\triangleright$  Settings if required.

#### **Wizard**

The Wizard appears by default/automatically when the program starts, but can be switched off.

#### **Input options in the 3D graphics**

The description of the input options in the graphic window is given in the Document "Basic operating instructions PLUS".

## <span id="page-5-1"></span>**Basic parameters**

#### **Type of actions**

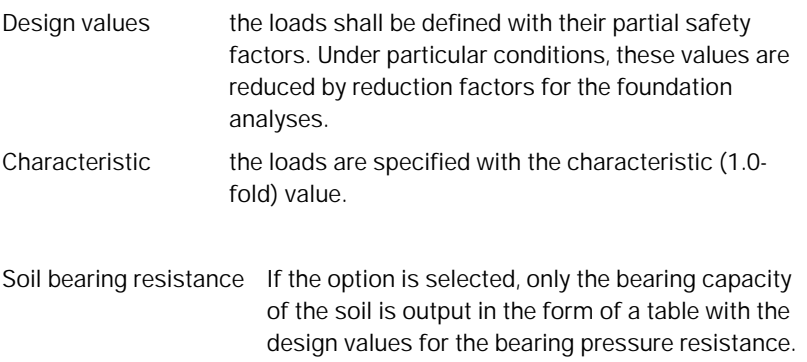

#### **Standard reinforced concrete**

Selection of the desired reinforced concrete standard.

The corresponding [foundation standard](#page-1-0) is displayed in the graphics window at the top left

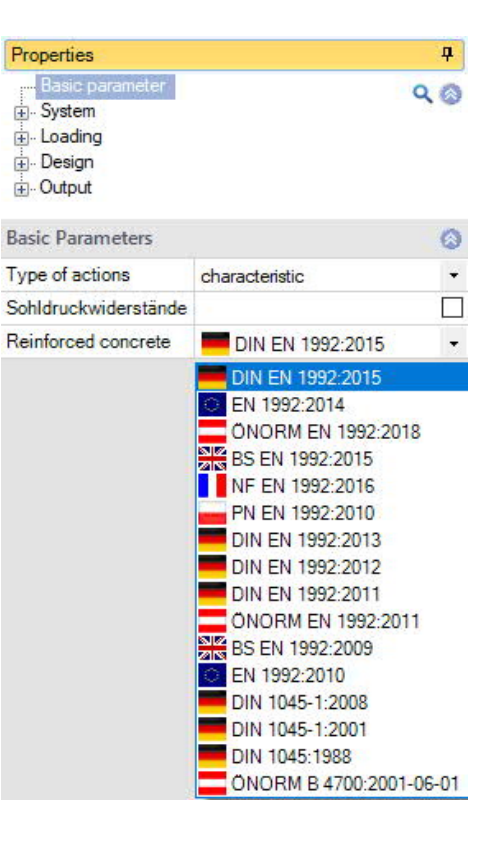

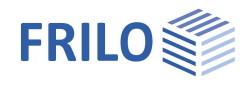

 $\blacksquare$ 

## <span id="page-6-0"></span>**System**

#### **System**

#### **Foundation Type**

Here you select the desired foundation shape

- Rectangular foundation
- Strip foundation

which influences the shape coefficients in the bearing failure verification. See also **Basis of calculation**.

#### **Location foundation**

The global position related to the foundation axis is only required for communication with other programs such as GEO and SBR+.

#### **Remarks**

Click the button  $\begin{array}{|l|} \hline \end{array}$  to enter your own comments about the system.

### <span id="page-6-1"></span>**Foundation**

In the foundation ground plan, the x-axis (positive) runs from the left to the right and the y-axis (positive) from the bottom to the top.

Width x foundation dimension in x-direction Length y foundation dimension in y-direction Height z foundation height Average anchoring depth d Lowest foundation depth below the ground level or the top edge of the basement floor.

Density  $\gamma$  gamma concrete

Base inclination and a 4-sided different [surface definition](#page-10-1) are possible with the additional option [FL+ PRO.](#page-2-0)

#### <span id="page-6-2"></span>**Column**

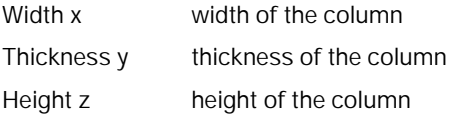

#### **Eccentricity**

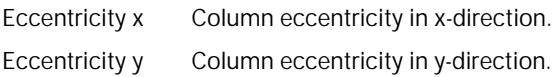

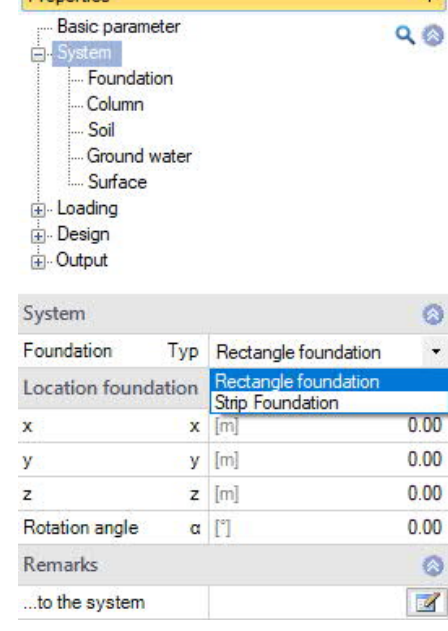

**Despertise** 

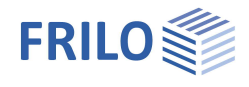

#### <span id="page-7-0"></span>**Soil**

## **Soil properties**

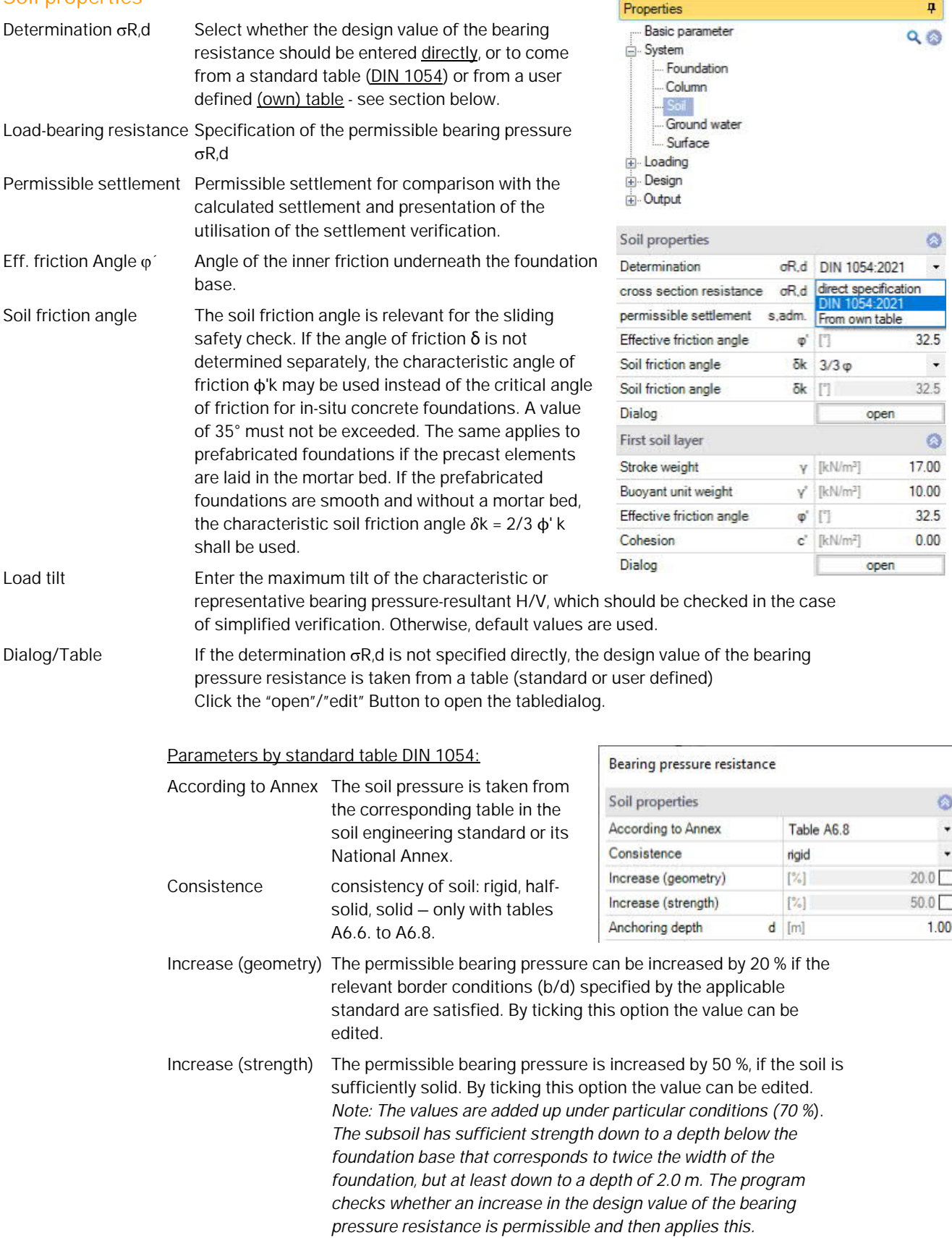

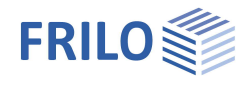

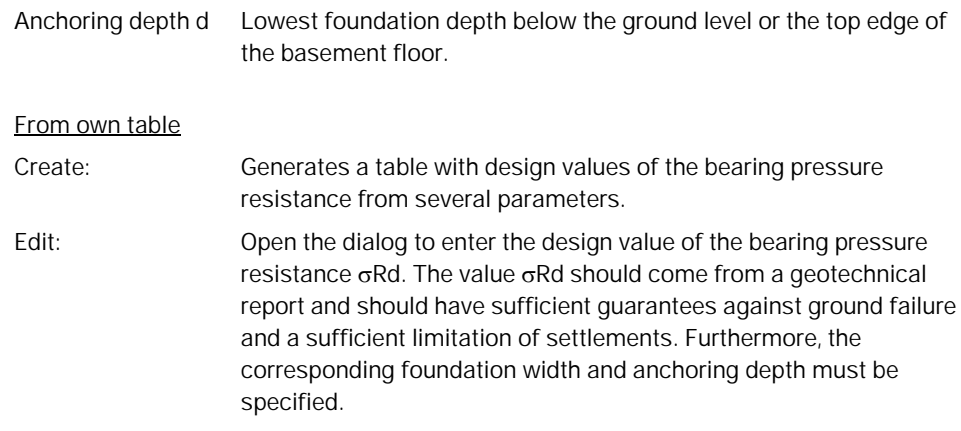

The meaning of the other buttons can be seen from the Tooltips.

#### **First soil layer**

In this section you can enter the values of the first soil layer.

For additional soil layers click the Button "Dialog – open".

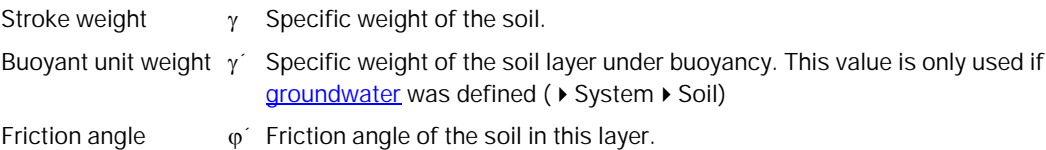

Cohesion c' Soil cohesion.

#### Further soil layers / additional values ( $\triangleright$  Dialog "open")

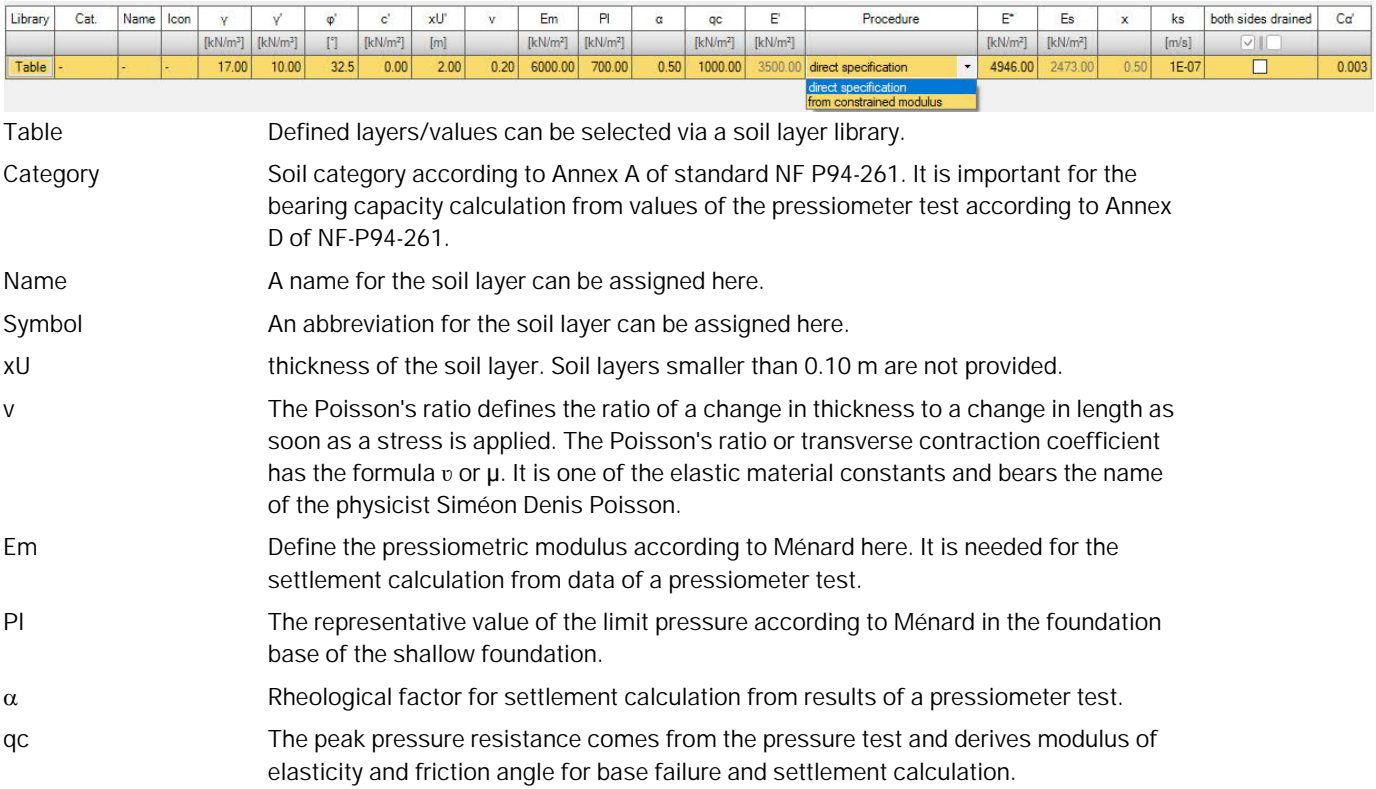

#### **Settlement analysis**

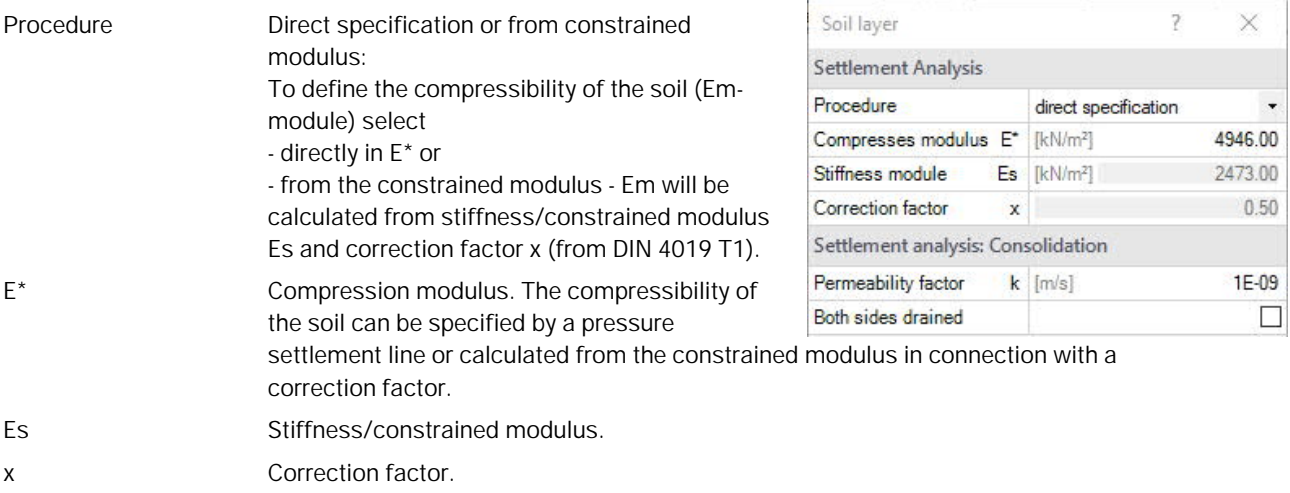

#### **Settlement analysis: Consolidation**

ks Permeability coefficient of the rate of consolidation. The value can be extracted from the soil report. Both sides drained For the calculation of the time to approximate decay of consolidation settlement in unilateral drainage the full layer thickness is set, in bilateral drainage only half the layer thickness. C' The creep coefficient Cα can be determined from a time-settlement test according to DIN 18135. Usual value range 0.001 to 0.00001.

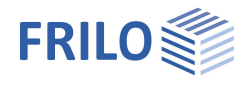

#### <span id="page-10-0"></span>**Ground water**

<span id="page-10-1"></span>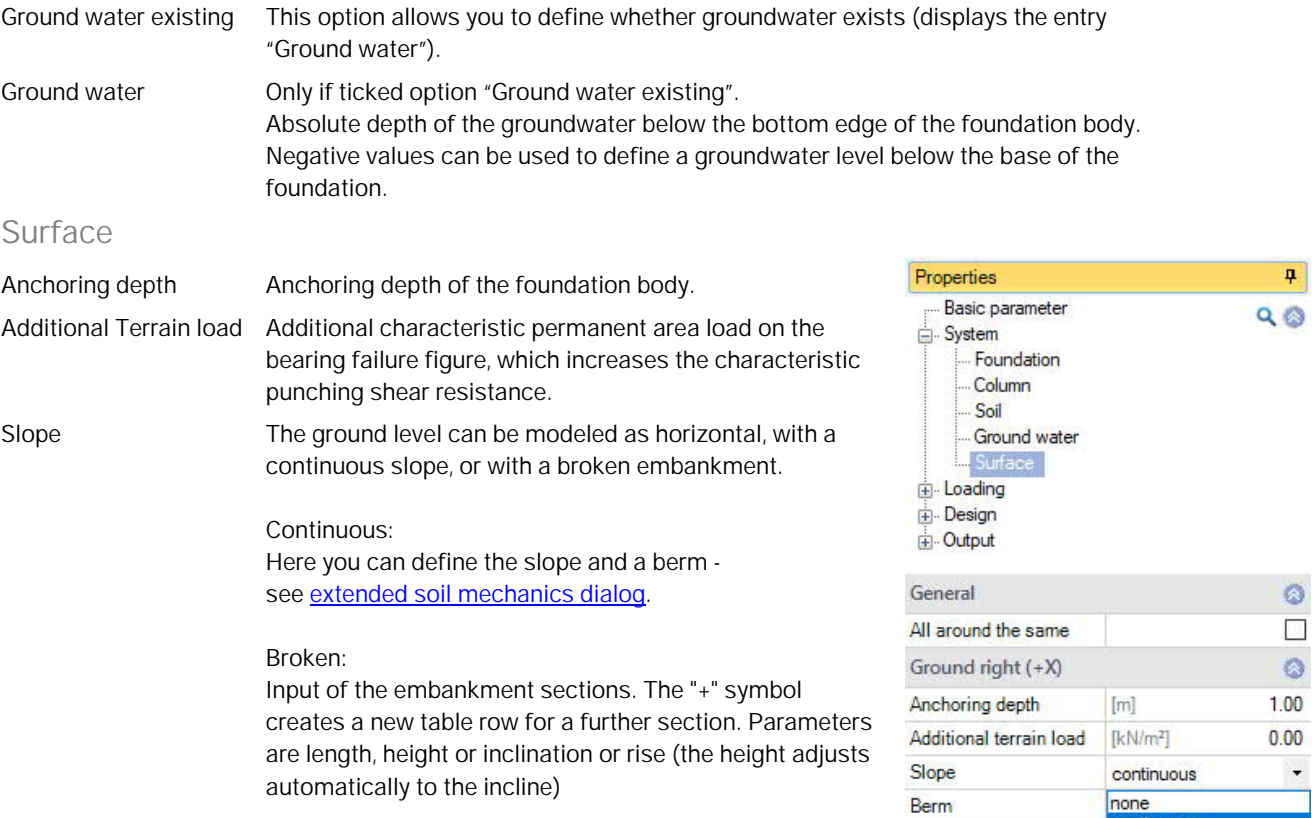

#### **Four-sided different terrain definition with the additional option FDPro**

With an existing FDPro license, the terrain can be defined differently for each of the four foundation faces. To do this, remove the tick from the "All around the same" option – the entry will be extended accordingly.

continu  $\beta$  broken

 $[m]$ 

 $[kN/m<sup>2</sup>]$ 

none

 $[m]$ 

 $[kN/m<sup>2</sup>]$ 

none

 $[<sub>m</sub>]$ 

 $[kN/m<sup>2</sup>]$ 

none

 $\bullet$ 

 $1.00$ 

 $0.00$ 

 $\ddot{\phantom{1}}$ 

 $\bullet$ 

1.00

 $0.00$ 

 $\ddot{\phantom{1}}$ 

 $\circledcirc$ 

1.00

 $0.00$ 

 $\overline{\phantom{0}}$ 

Inclination Ground left (-X)

Slope

Slope

Slope

Anchoring depth

Ground top (+Y)

Anchoring depth

Additional terrain load

Additional terrain load

Ground below (-Y)

Additional terrain load

Anchoring depth

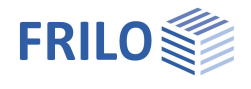

ą

ø  $\checkmark$ 

 $\Box$ 

 $\mathbb{Z}$  $\overline{\smile}$ 

 $\Box$  $\bullet$  $\mathbb Z$ 

Y base  $Q$ 

### <span id="page-11-0"></span>**Loading**

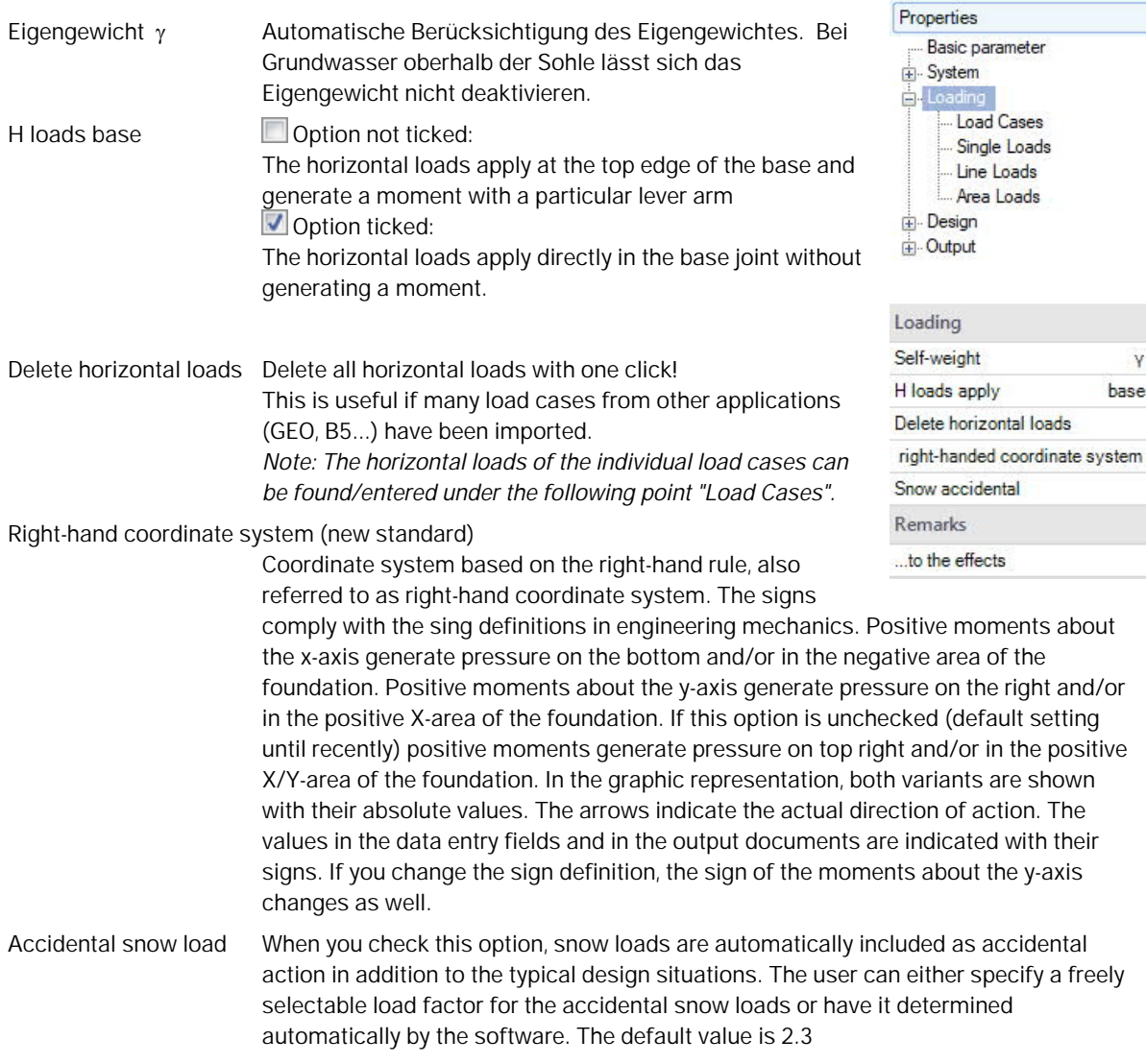

### **Remarks**

The remarks editor is called up via the **button**. This text appears in the output.

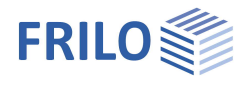

 $\overline{P}$ 

Ø

٥

0

◎ 12 ◎ A × 御 甜 ②

 $Q$  $Q$ 

Properties

System Loading Load Car

.<br>⊞. Design Dutput

**Load Cases** 

Load Case

Column Loads

- Basic parameter

Single Loads Line Loads Area Loads

#### <span id="page-12-0"></span>**LoadCases**

Enter the data of the first load case via the data-entry mask or directly in the

load case table, which can be displayed by activating the **the search of table** tab (below the graphic).

Load case toolbar: Load case See Data entry via tables

To add additional load cases, click on the **button once more (a new empty** input mask is displayed each time).

*Tip: A description is displayed in the status line each time you click into an input field.*

#### **Column Loads**

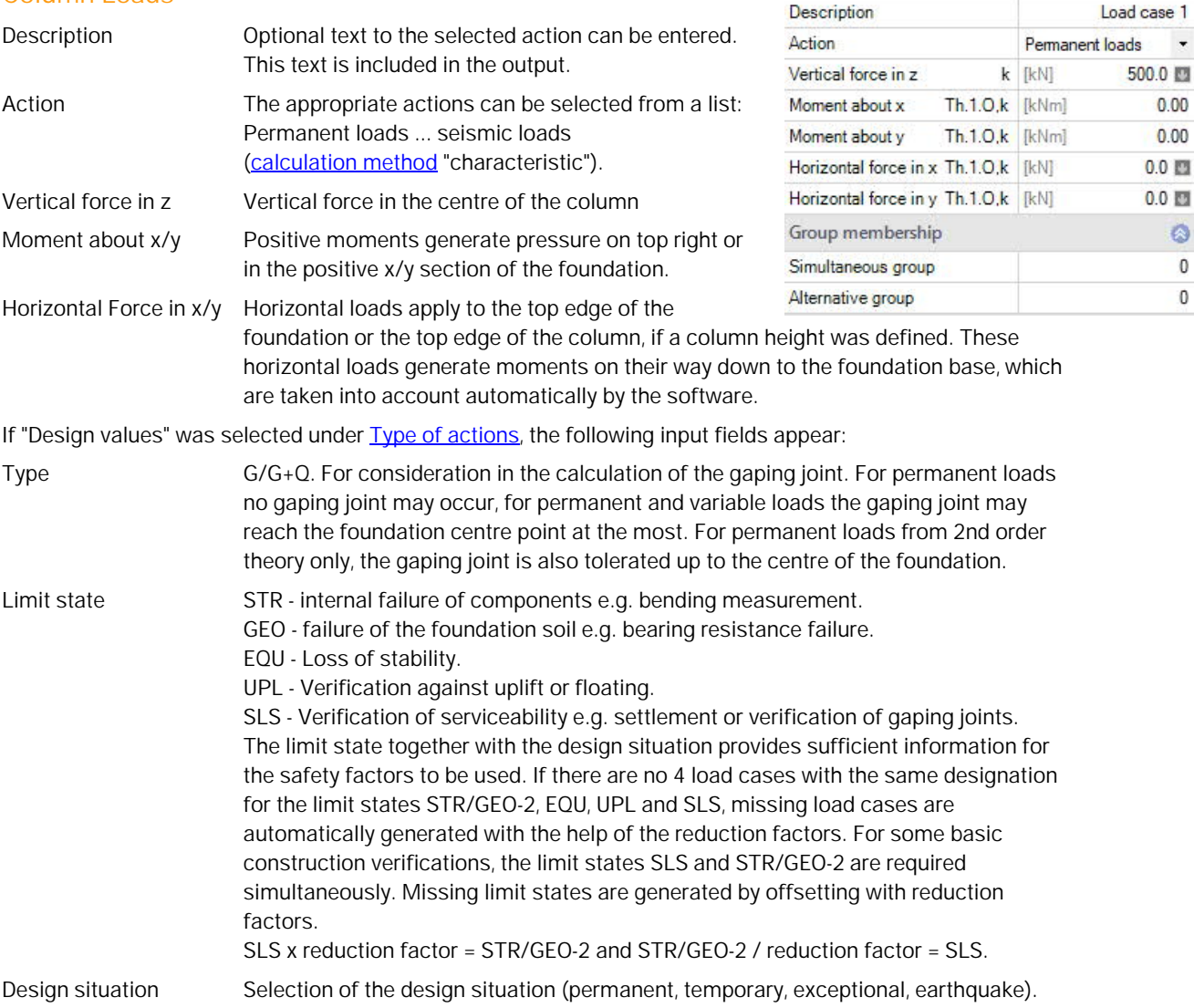

#### <span id="page-12-1"></span>**Reduction factors**

These input fields are enabled if "Design values" was selected as [calculation method](#page-5-2).

Reduction Factor N Reduction coefficient for the forces acting in the z-direction (axial force in the column) and loads (additional concentrated loads, line loads and surface loads).

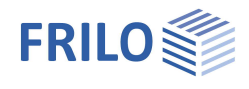

Reduct. Factor Others Reduction factors for other internal forces. If a column was designed in a second order analysis, the internal forces are only available on the design level. In order to make verifications in soil engineering available on the characteristic level, the reduction factors are used to adjust the internal design forces to a characteristic level. When using the characteristic calculation method ( $\triangleright$  Basic parameters [Calculation method](#page-5-2)) in combination with first-order columns, the afore-mentioned situation does not occur.

#### **Group membership**

The assignment to a group is displayed if "characteristic" has been selected under  $\rightarrow$  [Basic parameters](#page-0-0)  $\rightarrow$  Type of actions.

#### Simultaneous (concurrent) group

Loads of a particular action group can be defined as "always acting simultaneously" by assigning them to simultaneous (concurrent) groups.

*Ill.: Example for the functioning of alternative and simultaneous groups*

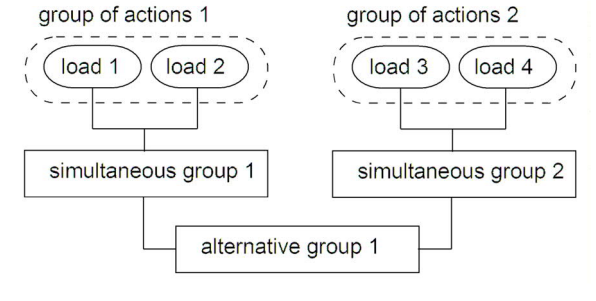

#### Alternative group

Different variable load cases with similar actions can be assigned to an alternative load case group via the allocation of an alternative group number. Only the decisive load case of this alternative load case group is invoked in the superposition.

#### **Bearing pressure / Actions from the column**

Display of the bearing pressure pattern

To ensure traceability, the bearing pressure pattern with stress can be shown for all load cases and superpositions decisive in the verifications. Click the symbol "Bearing pressure" to display the graphic in a popup window. See also ▶ Design ▶ [Soil mechanics.](#page-16-1)

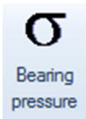

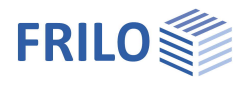

## <span id="page-14-0"></span>**Single Loads**

Define a new concentrated (single) load by activating the **button** (the corresponding input mask is displayed).

Activating the  $\boxed{m}$  Single load table "Single load table" giving an overview of the defined loads.

Toolbar:  $\bullet$  1/2  $\bullet$   $\bullet \times \square$   $\bullet$  see also Data entry via tables

- *Tip: A description is displayed in the status line each time you click into a particular input field.*
- In all LC: For ["Type of actions"](#page-5-2) = design values: if the option is marked, the concentrated load acts in all load cases.
- Nz,k Value of the axial force of the additional single load. By clicking on the arrow icon  $\Box$  you can access a load value summary - see the description of the LOAD+ application.

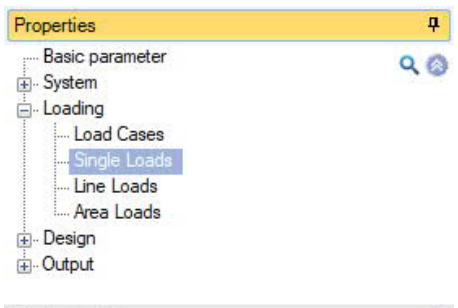

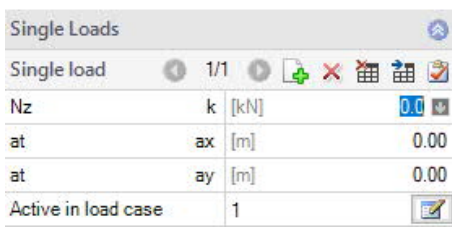

at ax/ay Position of the additional single load in x or y direction referenced to the foundation centre.

Active in LC Assignment of the additional single load to load cases.

Activating the button  $\Box$  displays a dialog with the corresponding options.

*Notes: If a single load is assigned to one or several load cases it acts only in combination with the load case(s.*

> *In the case of the calculation method [design values](#page-5-2) single loads are processed with the corresponding [reduction factors.](#page-12-1)*

*Single loads that are not assigned to load cases are not taken into account in the calculation.*

*All verifications are referenced to the column loads. Additional single loads are defined only to check the effects on the bearing pressure, tilting, position stability, sliding and ground failure.*

*For the verification of punching shear resistance, the loads that apply in the area of the punching cone must be summarized to a resulting load, because the shear design would be unsafe otherwise.*

*With foundations for twin columns you should combine both columns to a single column instead of defining the second column as an additional single- or line load. Otherwise, you will obtain incorrect results in the verification of punching shear resistance .*

## <span id="page-14-1"></span>**Line Loads**

General operation as described under single loads.

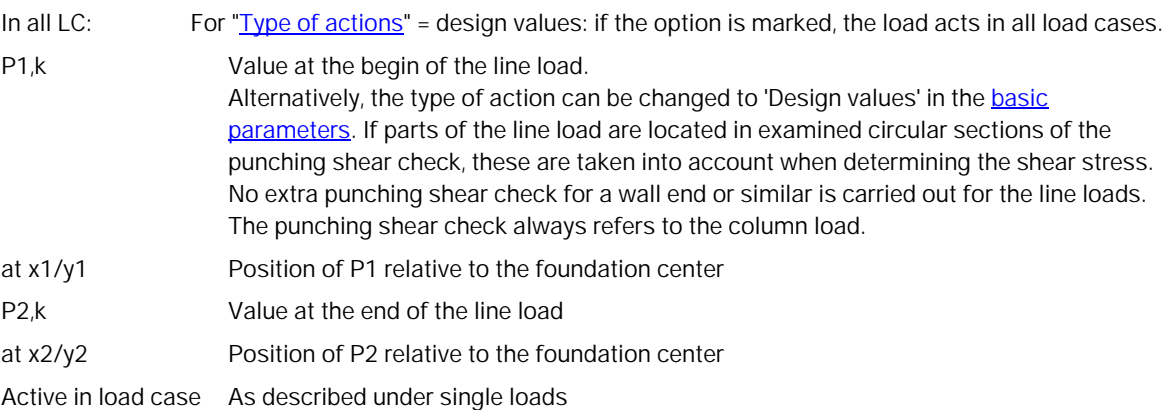

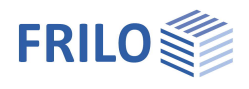

## <span id="page-15-0"></span>**Area Loads**

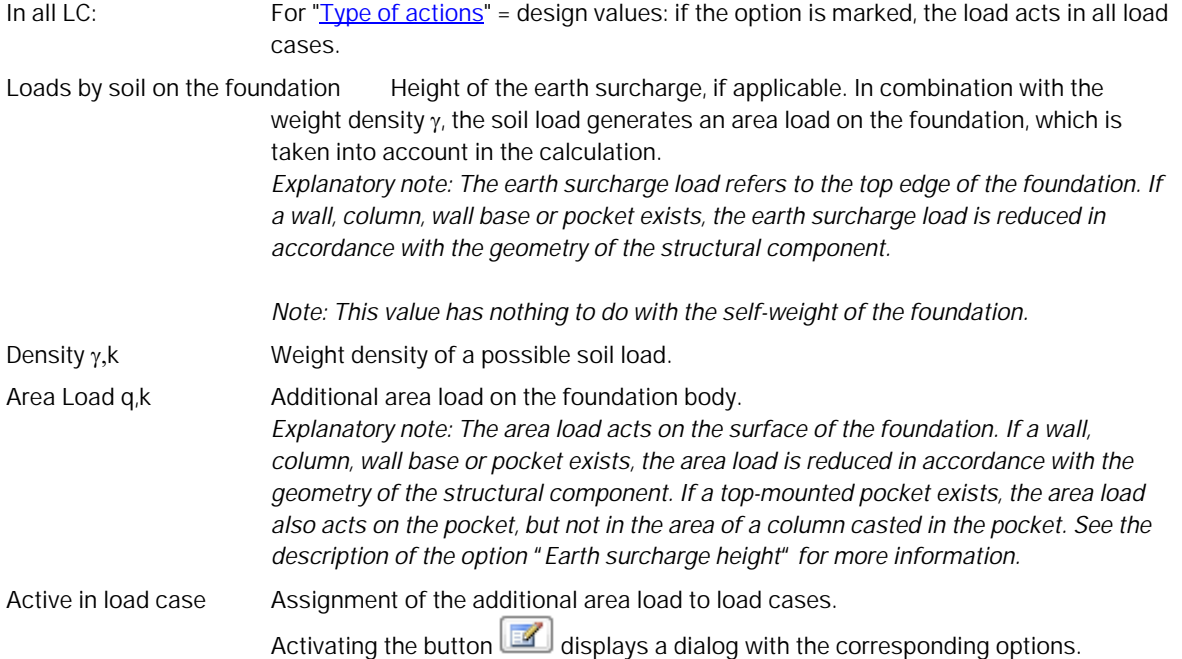

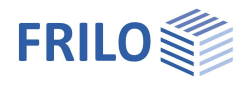

## <span id="page-16-0"></span>**Design / Verifications**

<span id="page-16-1"></span>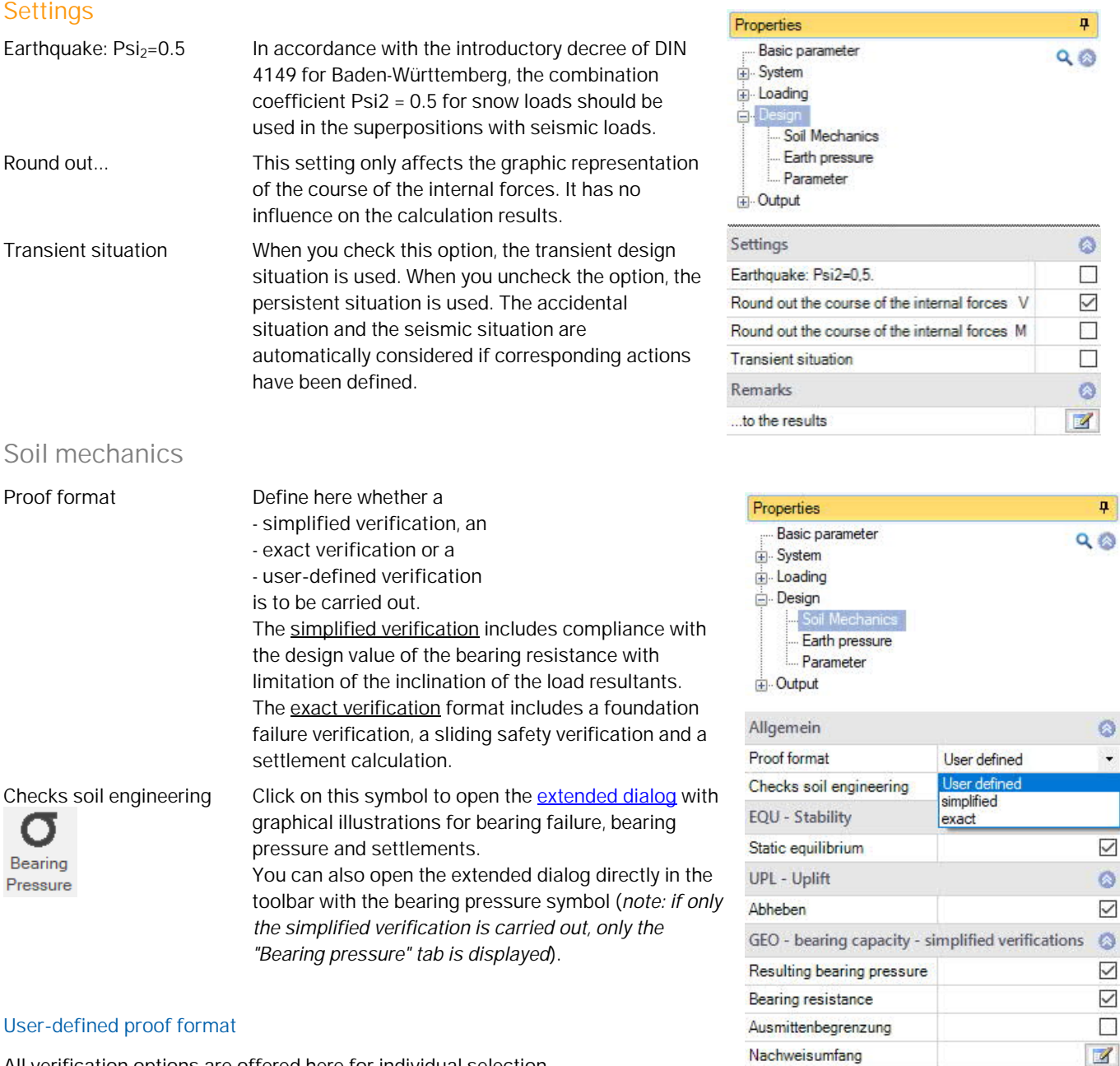

All verification options are offered here for individual selection.

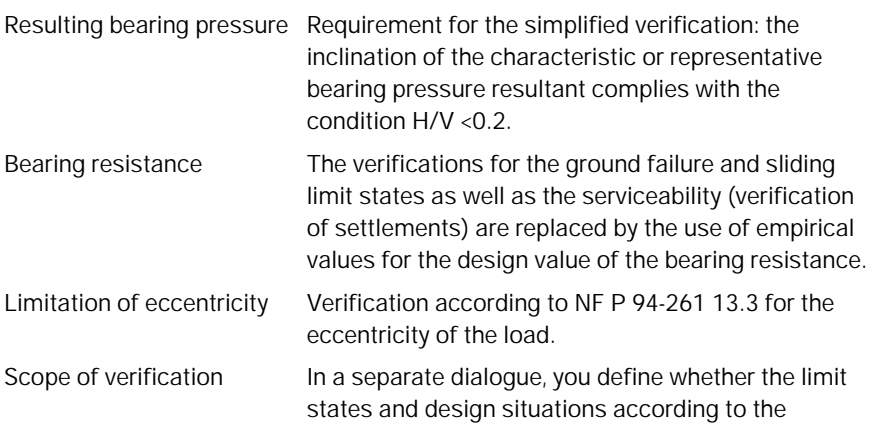

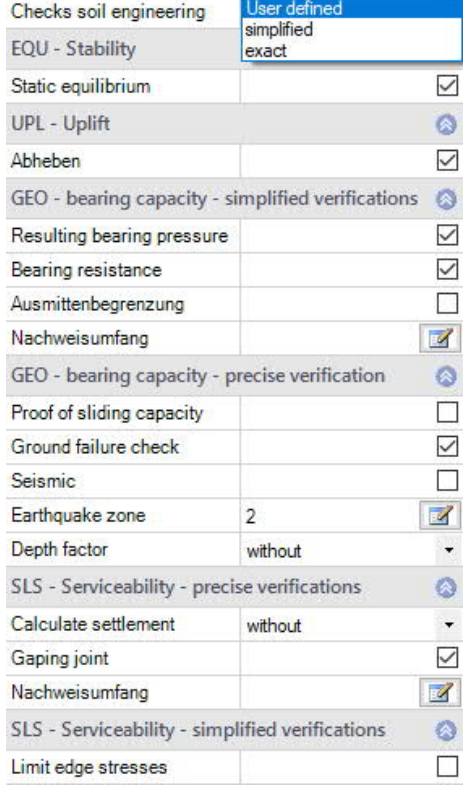

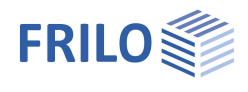

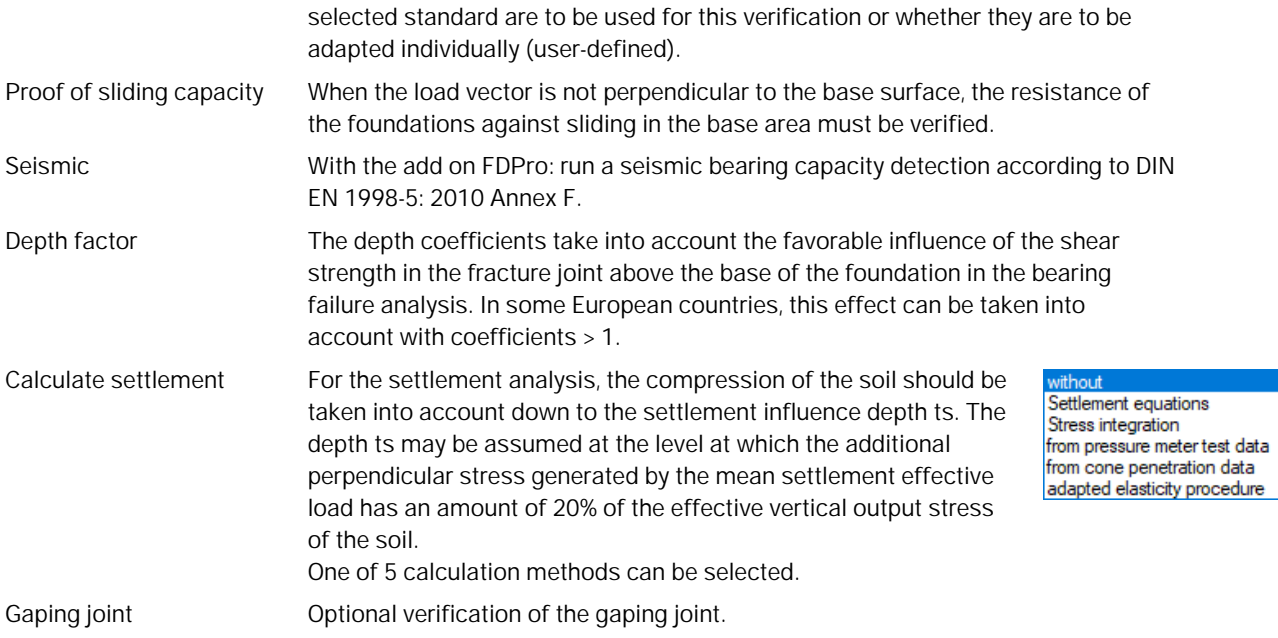

<span id="page-18-0"></span>Extended soil mechanics dialog

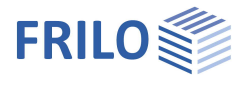

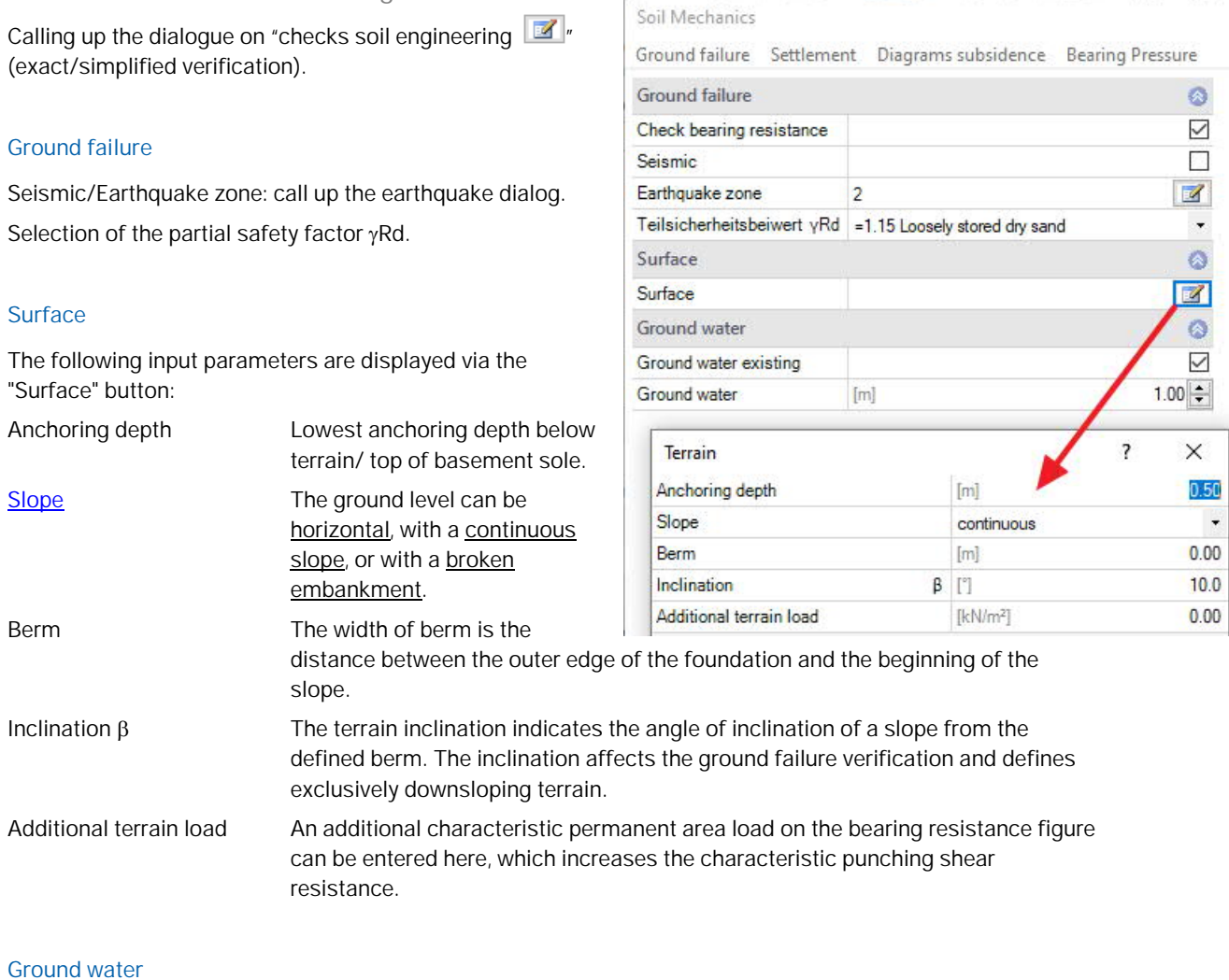

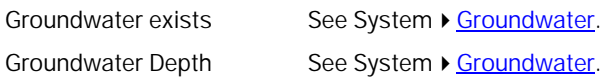

#### **Settlement**

Representation of the course of settlement and stress over the depth as well as graphic representation (diagrams of settlement) of the course of settlement over time, the settlement and influence coefficients per selection list.

Calculate settlement see page before

Settlement Gk,j... Settlements can be calculated with permanent loads or with permanent and variable loads.

#### Soil Mechanics Ground failure Settlement Diagrams subsidence Bearing Pressure Settlement Calculate settlement without without Settlement Settlement equations Creep settlements Stress integration<br>
Thom pressure meter test data<br>
from cone penetration data Time adapted elasticity procedure Earth pressure

Use earth pressure

 $\circ$ 

 $\ddot{}$ 

 $\overline{\vee}$ 

 $\ddot{\circ}$ □

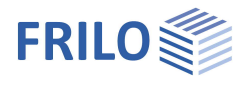

#### **Bearing pressure**

Display of the bearing pressure pattern in 2D/3D. Selection via the top selection line.

For entries/changes, see the chapter System  $\triangleright$  [Soil.](#page-7-0)

#### **Bearing Pressure**

Simplified check Simplified check Gaping joint permanent loads only Gaping joint permanent and variable loads Ground failure

<span id="page-19-0"></span>**Earth pressure (with the add-on FDPro)**

Enables the application of earth pressure. See [FDPro](#page-2-0)

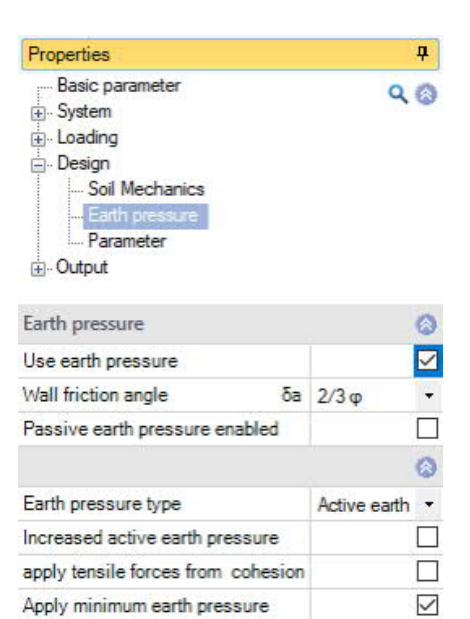

Apply compaction pressure

 $\Box$ 

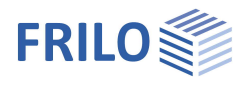

#### <span id="page-20-0"></span>**Parameter**

#### **User defined**

Mark this option if you want to change the safety factors and design rules that deviate from the set standards.

The corresponding input fields/editing buttons are then displayed.

Use the "Edit" button to open the respective tables for changing the values - the information texts for the individual parameters are displayed in the lower window area when you click in an input field.

- Support of all 3 verification methods according to Eurocode 7, adjustable for all national annexes.
- The partial safety factors and combination equations for the geotechnical verifications can be edited.
- Since all table values can be changed, the standard setting for a specific country (e.g. India, Sweden, etc.) can be easily defined.

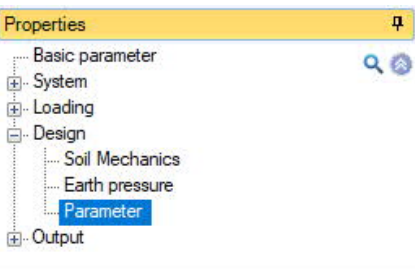

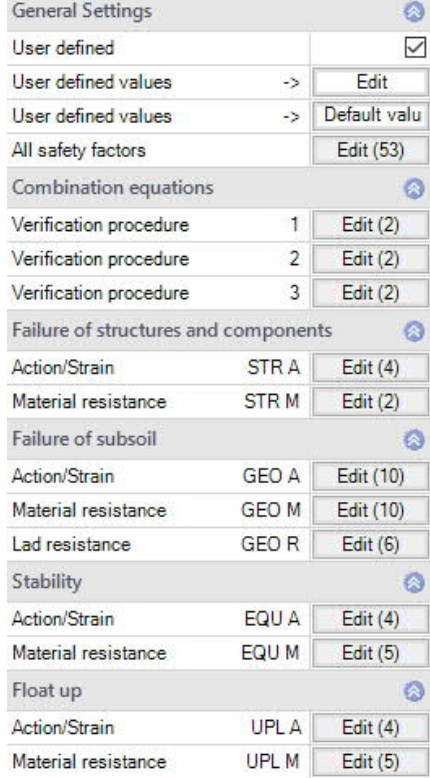

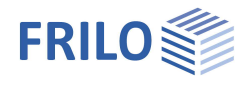

## <span id="page-21-0"></span>**Output**

#### **Output scope / options**

By checking the desired options, you can determine the scope of output. Font size and scale can be adjusted for the graphic.

#### **Output as PDF document**

The Document tab displays the document in PDF. See also **Output and printing**.

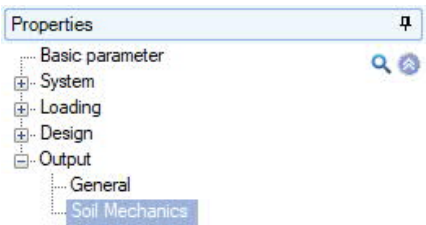

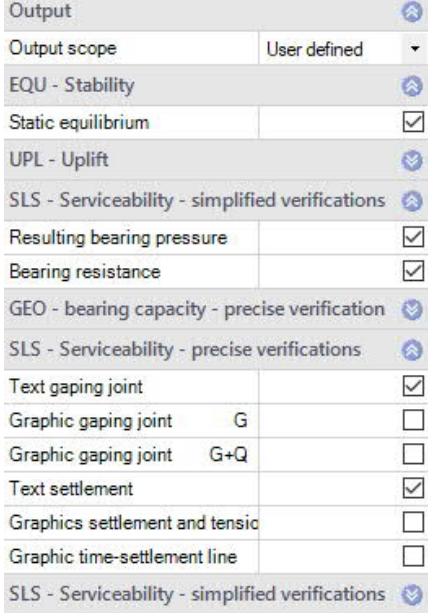

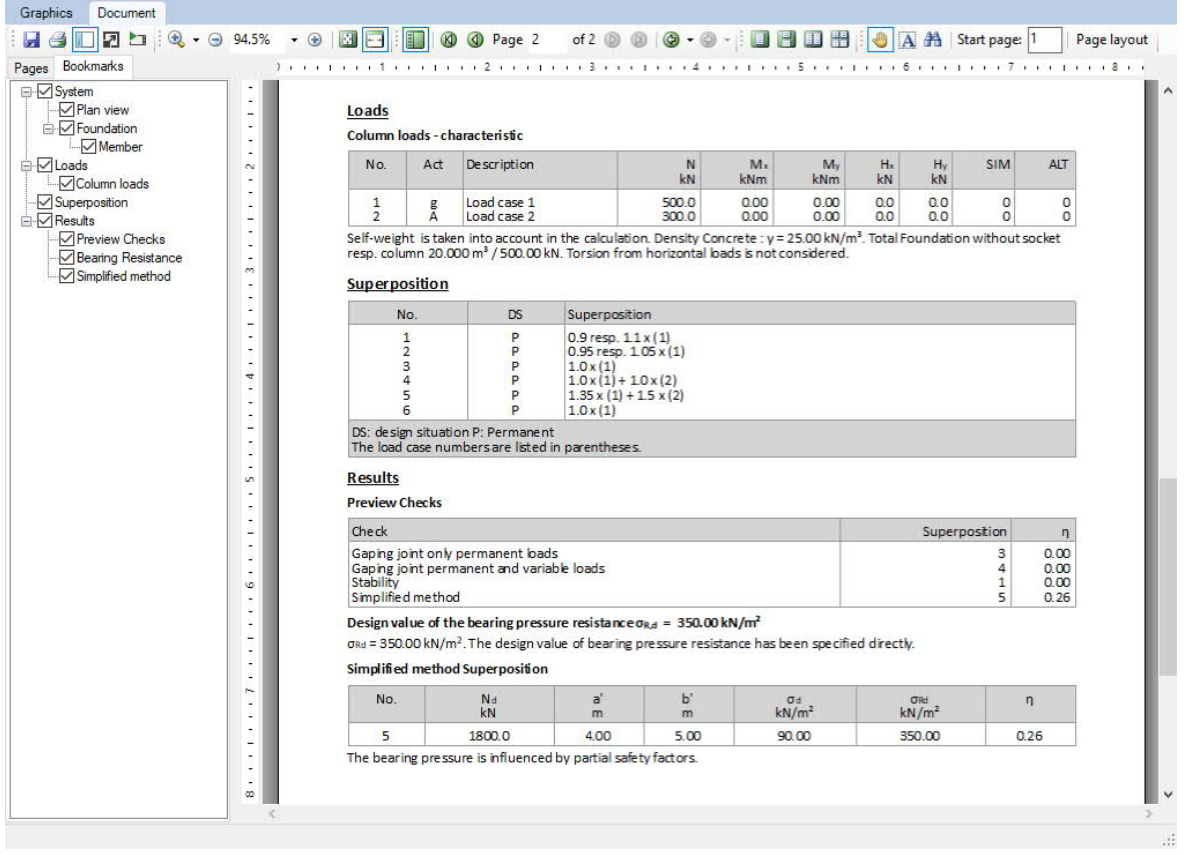